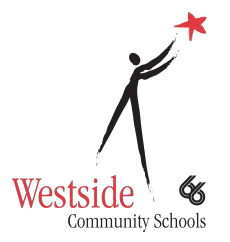

# **Google Classroom Parent Guide**

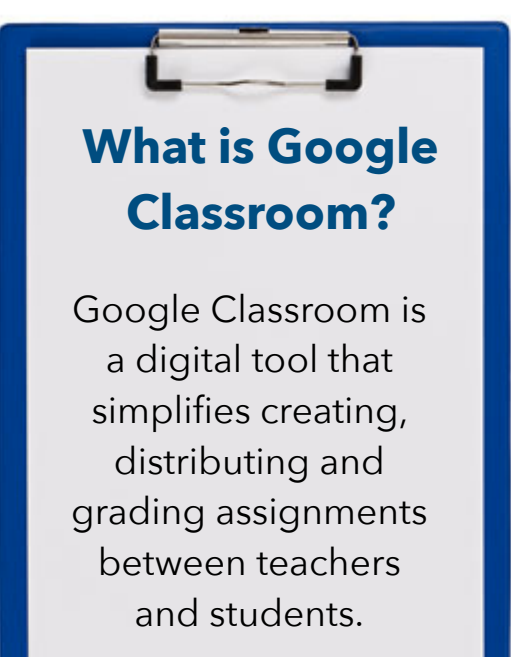

### **Accessing Google Classroom on the iPad**

Students click the following icon:

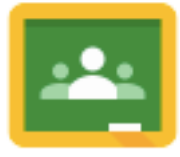

**Accessing Google Classroom on the Mac go to Classroom.google.com** 

## **Student Login**

Your child's login is their westside email and password *(Note: students will need to be*  l*ogged in to view assignments, grades, etc..)*

### **Parent Login**

### **Parents can't login to Google**

**Classroom**, however parents will receive a Guardian invite which will authorize email summaries be sent for the student. Summaries will include information on upcoming work, missing work, and class activity.

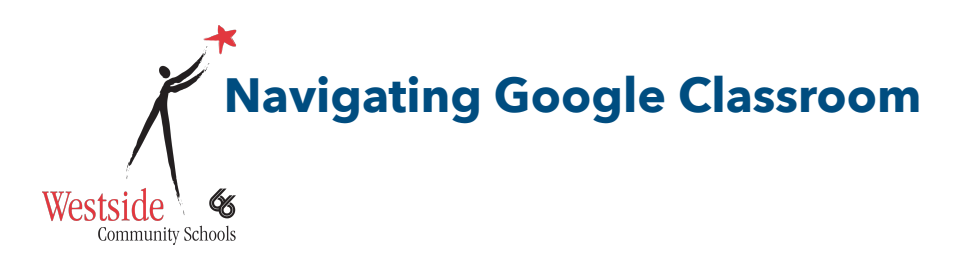

 $\equiv$  Google Classroom

Once the student is logged in they can click on a class to view

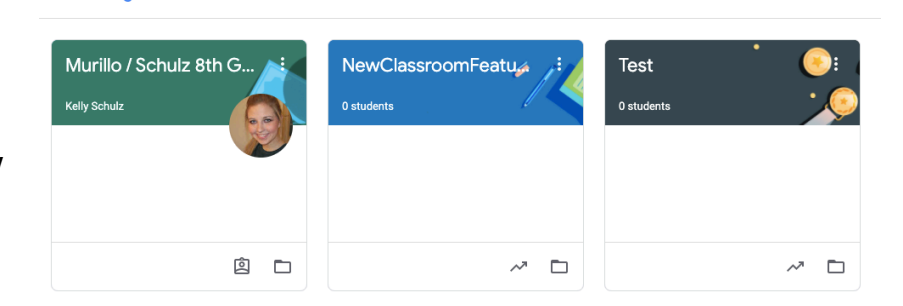

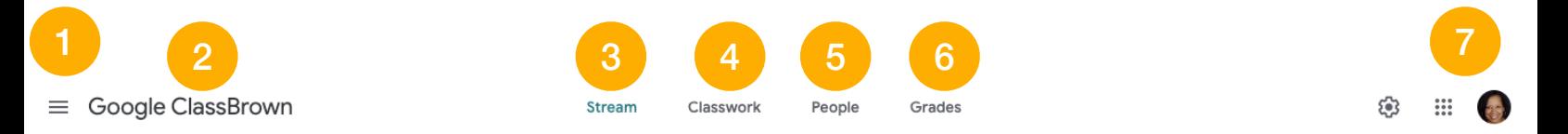

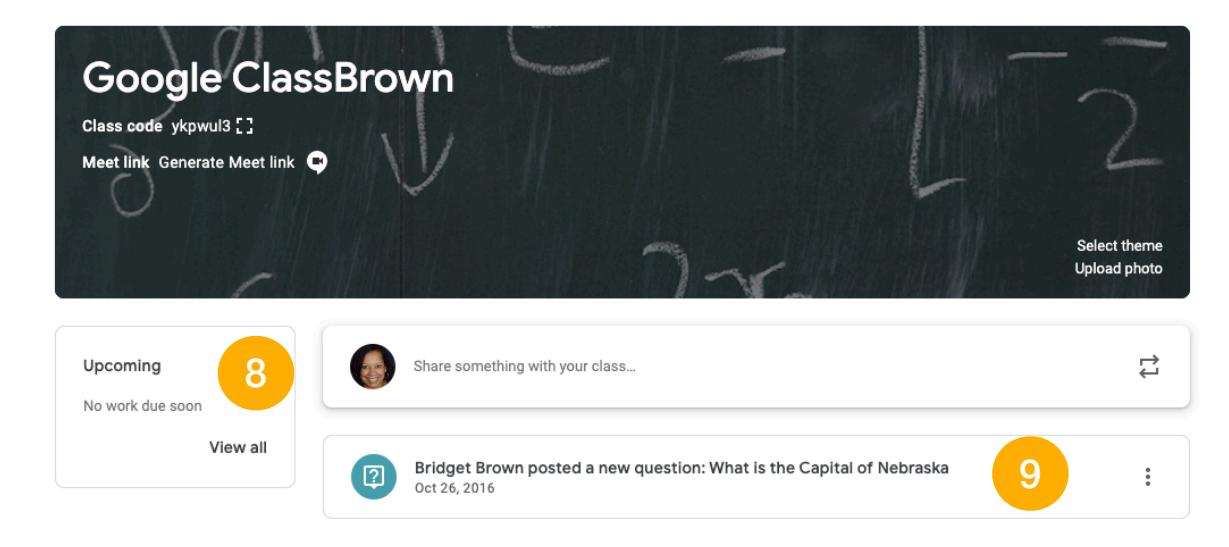

- 1. Class List **6. Grades** 2. Current Class 2. Current Class 3. Announcement Pages 8. Upcoming Assignments 4. Assignments **9. Updates from your Teacher**
- 5. Teachers & Classmates